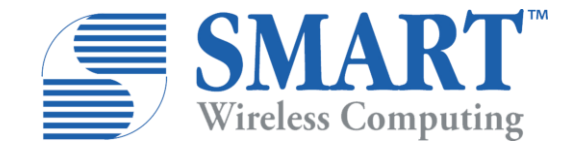

### 6310™ Application Ready Platform (SYS6310)

User Guide 003829 Rev A June 09, 2021

#### Submit technical questions at:

[https://www.smartwirelesscompute.com/techweb/](http://www.smartwirelesscompute.com/techweb/)

#### Confidential and Proprietary – SMART Wireless Computing Inc.

NO PUBLIC DISCLOSURE PERMITTED: Please report postings of this document on public servers or web sites to: TechSupport-wc@smartwirelesscompute.com.

Restricted Distribution: Not to be distributed to anyone who is not an employee of either SMART Global Holdings or its subsidiaries without the express approval of SMART Wireless Computing.

Not to be used, copied, reproduced, or modified in whole or in part, nor its contents revealed in any manner to others without the express written permission of SMART Wireless Computing, Inc.

All SMART Wireless Computing Incorporated trademarks are used with permission. Other product and brand names may be trademarks or registered trademarks of their respective owners.

This technical data may be subject to U.S. and international export, re-export, or transfer ("export") laws. Diversion contrary to U.S. and international law is strictly prohibited.

#### SMART Wireless Computing Inc. 39870 Eureka Dr. Newark CA 94560

### Revision History

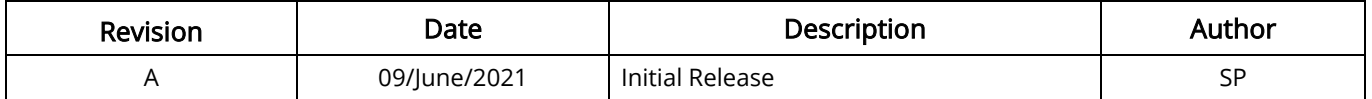

### Approval Record

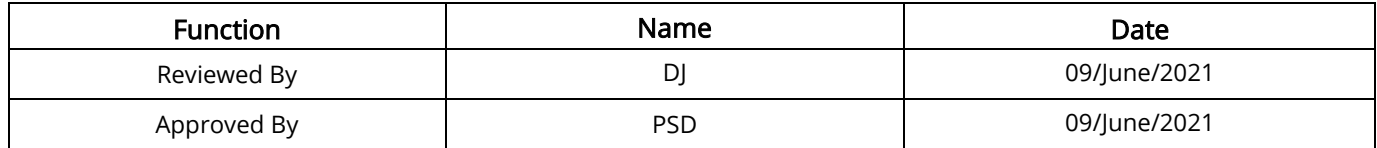

## License Agreement

Your use of this document is subject to and governed by those terms and conditions in the SMART Wireless Computing Purchase and Software License Agreement for the SDA450 based 6310 $^{\text{M}}$ Application Ready Platform (SYS6310), which you or the legal entity you represent, as the case may be, accepted and agreed to when purchasing  $6310^{TM}$  Application Ready Platform (SYS6310) from SMART Wireless Computing Inc. ("Agreement"). You may use this document, which shall be considered part of the defined term "Documentation" for purposes of the Agreement, solely in support of your permitted use of the  $6310^{TM}$  Application Ready Platform (SYS6310) under the Agreement. Distribution of this document is strictly prohibited without the express written permission of Inforce Computing Inc. and its respective licensors, which they can withhold, condition or delay in its sole discretion.

SMART Wireless Computing is a trademark of Inforce Computing Inc., registered in USA and other countries.

Qualcomm® is a trademark of Qualcomm Inc. registered in the United States and other countries. Other product and brand names used herein may be trademarks or registered trademarks of their respective owners.

This document contains technical data that may be subject to U.S. and international export, reexport, or transfer ("export") laws. Diversion contrary to U.S. and international law is strictly prohibited.

## **Table of Contents**

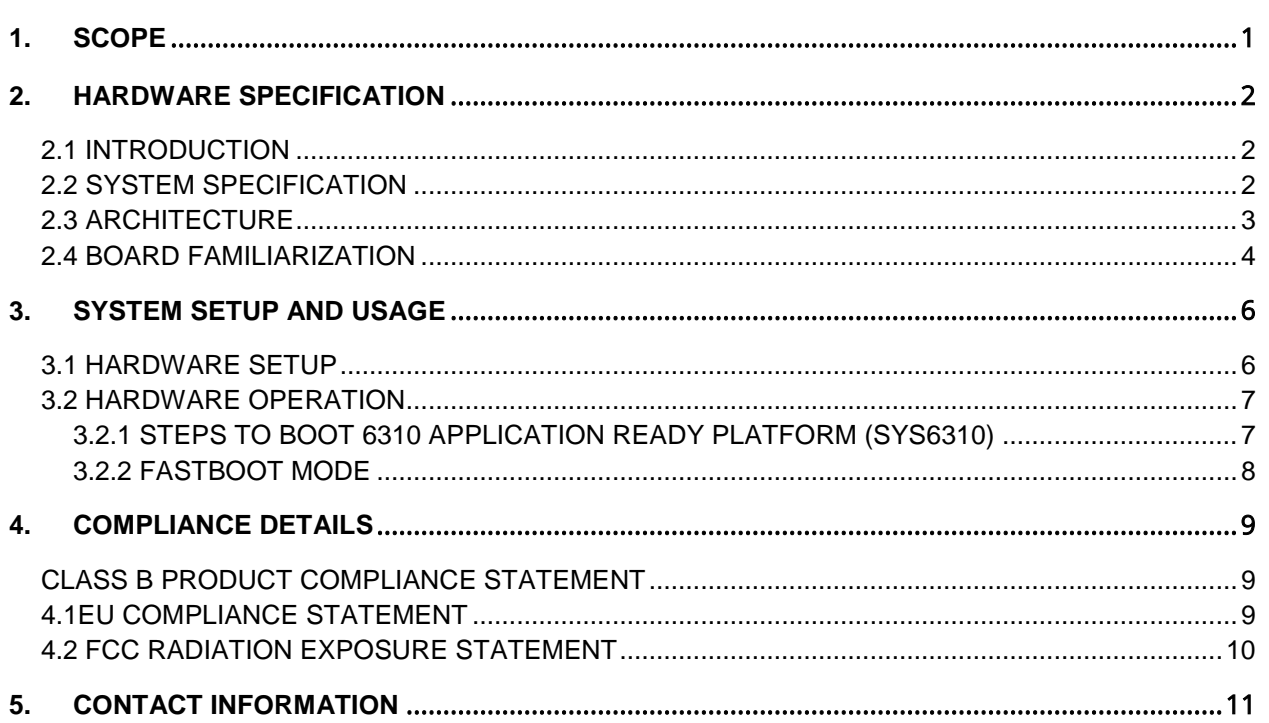

### List of Figures

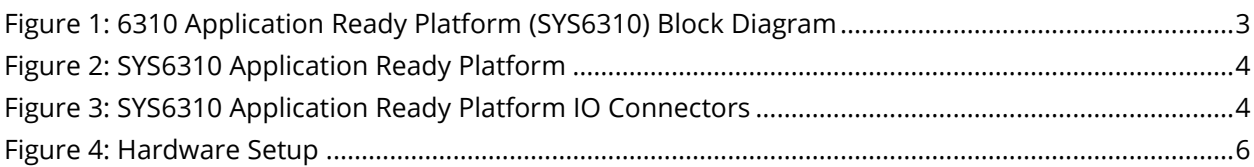

### List of Tables

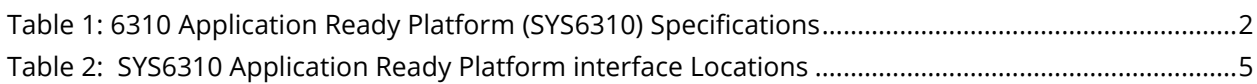

# <span id="page-6-0"></span>1. SCOPE

This document describes the system setup and usage of Qualcomm Snapdragon SDA450 processorbased 6310 TM Application Ready Platform (SYS6310)

### Anti-Static Handling Procedures

SBC has exposed PCB and chips. Accordingly, proper anti-static precautions should be employed when handling the kit, including:

- Use a grounded anti-static mat
- Use a grounded wrist or foot strap

### Hardware Identification Labels

Labels are present on the 6310™ Application Ready Platform (SYS6310). The following information is conveyed on the 6310<sup>™</sup> Application Ready Platform (SYS6310):

- Serial Label
- Ethernet MAC Address
- **Wi-Fi and BT MAC Address**

# <span id="page-7-0"></span>2. HARDWARE SPECIFICATION

### <span id="page-7-1"></span>2.1 INTRODUCTION

The 6310™ Application Ready Platform (SYS6310) can be used to develop, test, and deploy end-user product solutions around Qualcomm Snapdragon SDA450 processor.

### <span id="page-7-2"></span>2.2 SYSTEM SPECIFICATION

The following table shows the hardware specification of the  $6310^{TM}$  Application Ready Platform (SYS6310)

<span id="page-7-3"></span>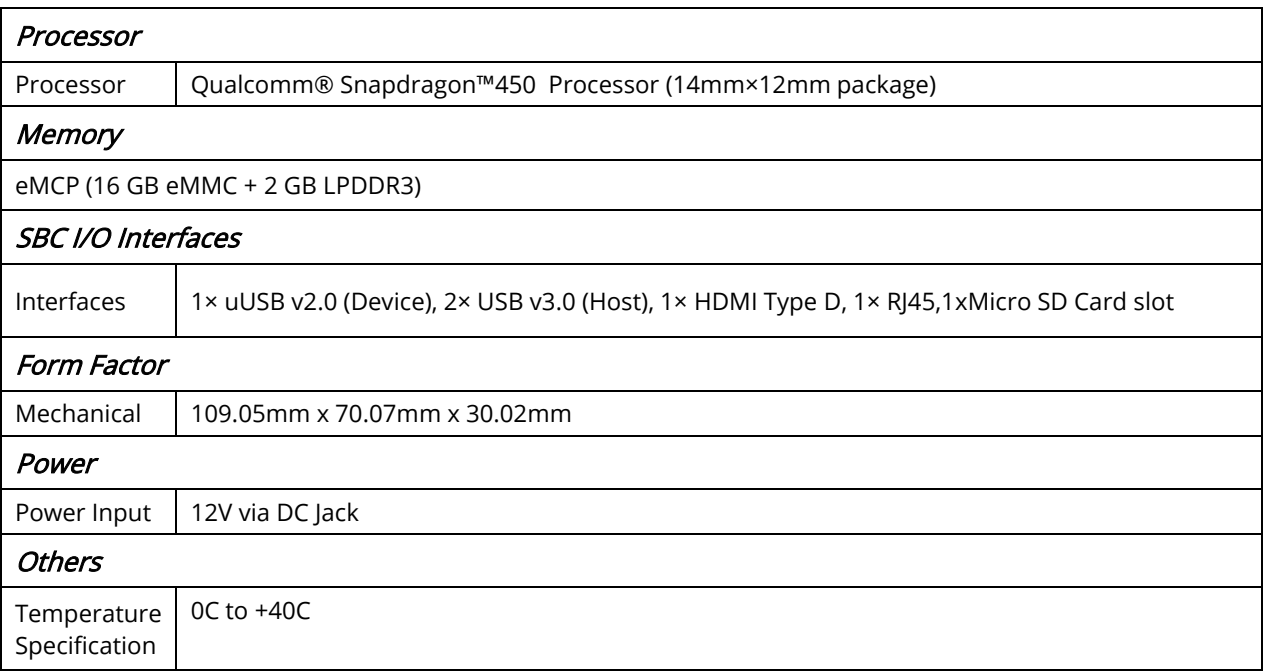

#### Table 1: 6310 Application Ready Platform (SYS6310) Specifications

### <span id="page-8-0"></span>2.3 ARCHITECTURE

<span id="page-8-1"></span>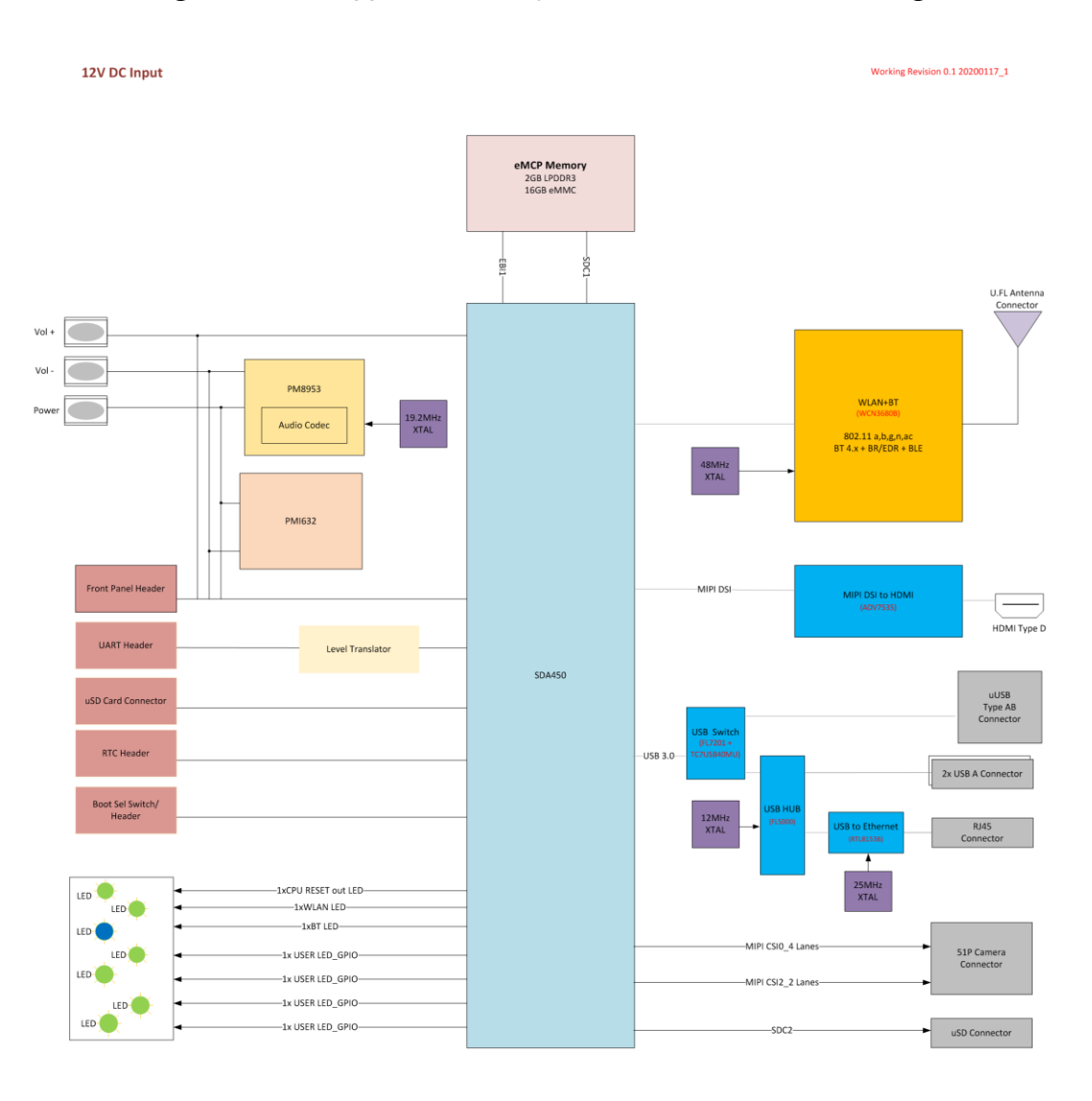

#### Figure 1: 6310 Application Ready Platform (SYS6310) Block Diagram

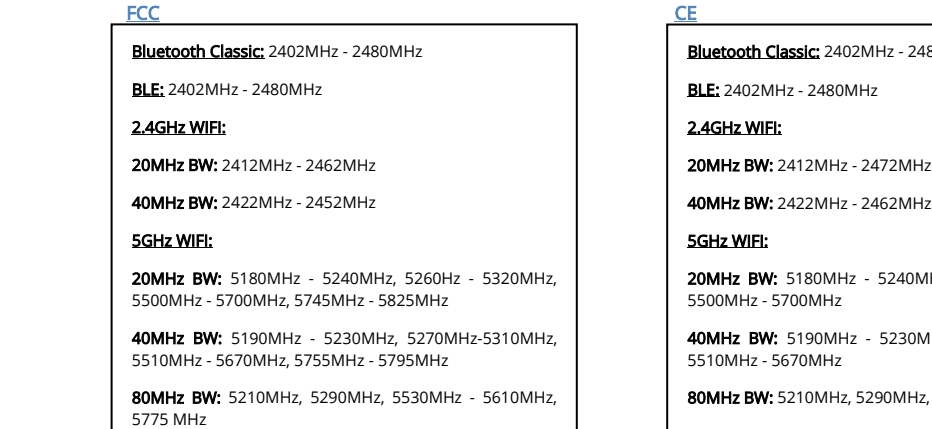

2480MHz

20MHz BW: 2412MHz - 2472MHz

0MHz, 5260Hz - 5320MHz,

0MHz, 5270MHz-5310MHz,

Hz, 5530MHz - 5610MHz

### <span id="page-9-1"></span><span id="page-9-0"></span>2.4 BOARD FAMILIARIZATION

#### Figure 2: SYS6310 Application Ready Platform

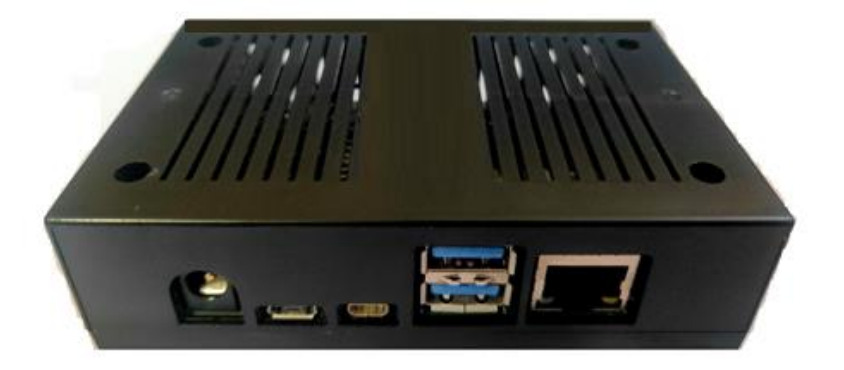

<span id="page-9-2"></span>The following figure shows the interface positions of the  $6310^{TM}$  Application Ready Platform (SYS6310)

#### Figure 3: SYS6310 Application Ready Platform IO Connectors

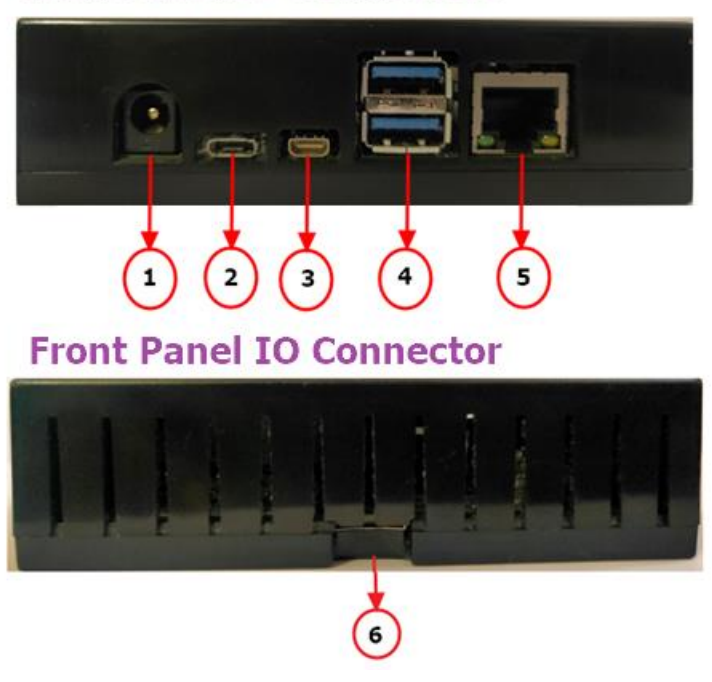

### **Real Panel IO Connectors**

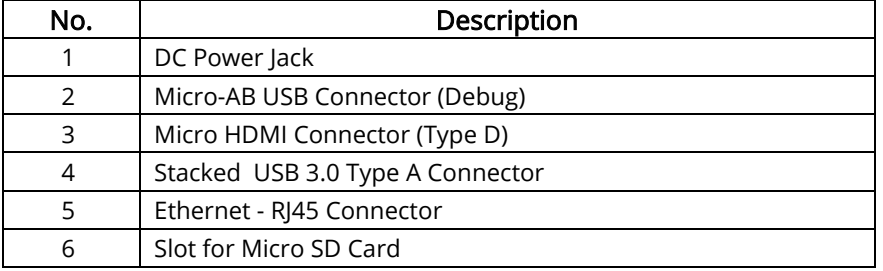

#### <span id="page-10-0"></span>Table 2: SYS6310 Application Ready Platform interface Locations

## <span id="page-11-0"></span>3. SYSTEM SETUP AND USAGE

### <span id="page-11-1"></span>3.1 HARDWARE SETUP

Figure below shows the Hardware setup of  $6310^{TM}$  Application Ready Platform (SYS6310)

<span id="page-11-2"></span>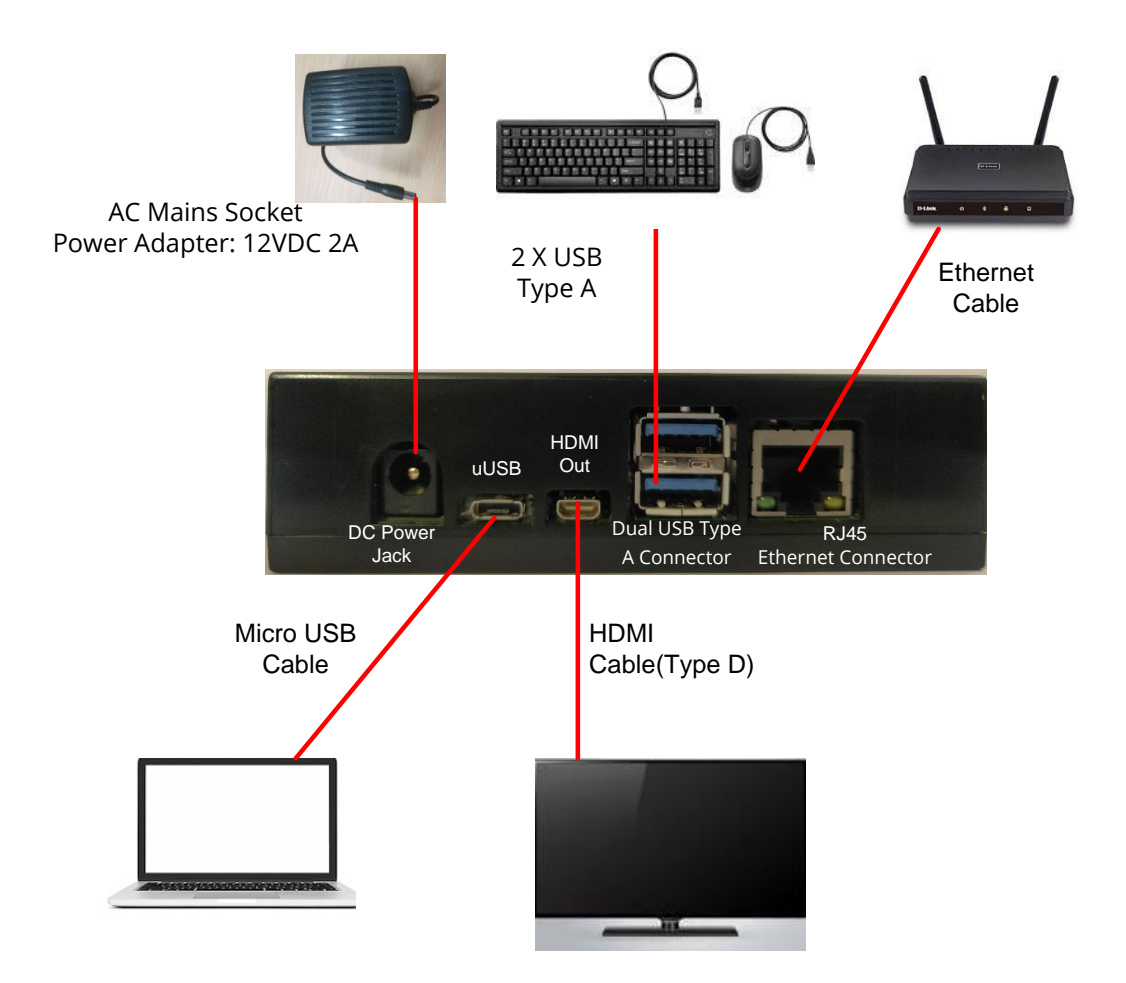

#### Figure 4: Hardware Setup

### <span id="page-12-0"></span>3.2 HARDWARE OPERATION

### <span id="page-12-1"></span>3.2.1 STEPS TO BOOT 6310 APPLICATION READY PLATFORM (SYS6310)

Connect the DC power adaptor to the 6310 TM Application Ready Platform (SYS6310)

 $\nabla$ NOTE

Carefully connect the DC connector to the jack provided on the board.

#### **CAUTION**

- Use 12V, 2A DC Adaptor.
- 1. Connect the HDMI Out to a compatible display using an HDMI cable.
- 2. Switch ON the DC adaptor.
- 3. The board will boot up automatically.

### $\n *NOTE*\n$

- First time booting might take longer time than normal booting.
- 4. Android Version: After a few minutes, the "*android*" logo followed by the *lock screen* will be displayed on the screen.

#### Mating Plug Specification for DC Jack

- Current rating 2 A
- Working Voltage:12V DC

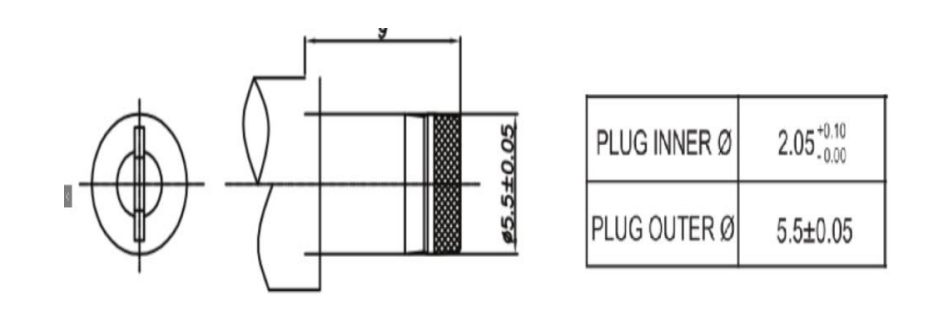

#### <span id="page-13-0"></span>3.2.2 FASTBOOT MODE

Follow the below steps to enter fastboot mode.

- 1. Connect 6310™ Application Ready Platform (SYS6310) and host PC using a Micro USB cable
- 2. Power on the board.
- 3. Once the device is booted up, open the command prompt in the host PC and enter the following commands
	- *adb devices*

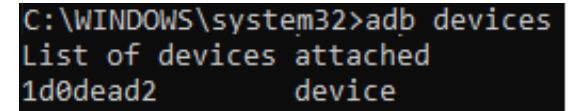

- 4. Once adb device is listed, enter bootloader using following command:
	- *adb reboot bootloader*

```
C:\WINDOWS\system32>adb reboot bootloader
```
- 5. To confirm if the device has entered fastboot mode, use below command
	- *fastboot devices*

C:\WINDOWS\system32>fastboot devices 1d0dead2 fastboot

# <span id="page-14-0"></span>4. COMPLIANCE DETAILS

### <span id="page-14-1"></span>CLASS B PRODUCT COMPLIANCE STATEMENT

Note: This equipment has been tested and found to comply with the limits for a Class B digital device, pursuant to part 15 of the FCC Rules. These limits are designed to provide reasonable protection against harmful interference in a residential installation. This equipment generates, uses and can radiate radio frequency energy and, if not installed and used in accordance with the instructions, may cause harmful interference to radio communications. However, there is no guarantee that interference will not occur in a particular installation. If this equipment does cause harmful interference to radio or television reception, which can be determined by turning the equipment off and on, the user is encouraged to try to correct the interference by one or more of the following measures:

- Reorient or relocate the receiving antenna.
- Increase the separation between the equipment and receiver.
- Connect the equipment into an outlet on a circuit different from that to which the receiver is connected.
- Consult the dealer or an experienced radio/TV technician for help.

## <span id="page-14-2"></span>4.1EU COMPLIANCE STATEMENT

The Frequency band(s) in which the radio equipment operates and maximum radio-frequency power transmitted in the frequency band(s) in which the radio equipment operates are shown below

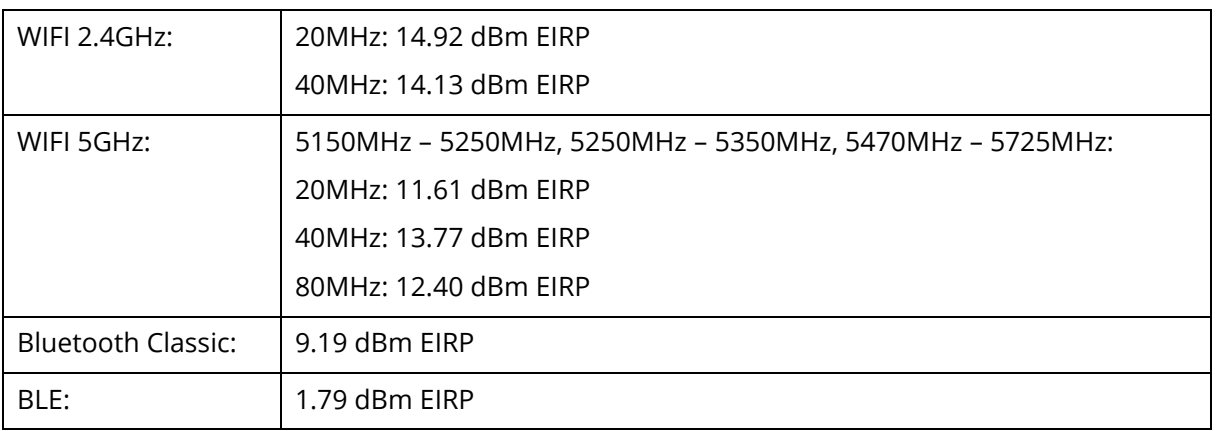

- a. The 6310 is in compliance with the essential requirements and other relevant provisions of the RE Directive 2014/53/EU.
- b. This device is restricted to indoor use only when operating in the 5150 to 5350 MHz frequency range.
- c. A minimum separation distance 20cm is required.

### <span id="page-15-0"></span>4.2 FCC RADIATION EXPOSURE STATEMENT

This equipment complies with FCC radiation exposure limits set forth for an uncontrolled environment. This equipment should be installed and operated with minimum distance 20cm between the radiator & your body.

This device complies with part 15 of the FCC Rules. Operation is subject to the following two conditions: (1) This device may not cause harmful interference, and (2) this device must accept any interference received, including interference that may cause undesired operation.

## <span id="page-16-0"></span>5. CONTACT INFORMATION

#### USA (Corporate Headquarters)

SMART Wireless Computing Inc. 39870 Eureka Dr. Newark CA 94560. Phone: +1 510 623 1231

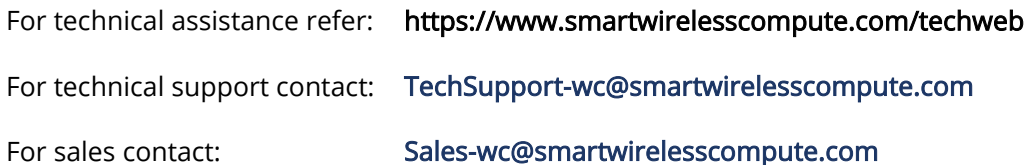